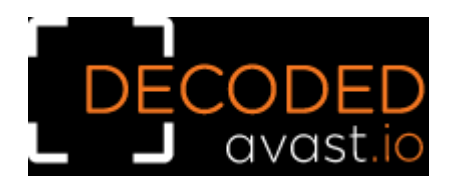

## **How to use the Avast MafiaWare666 ransomware decryption tool to decrypt files encrypted by the ransomware**

**Follow these steps to decrypt your files:**

**1)** Download the free decryptor

**2)** Run the executable file. It starts as a wizard, leading you through the configuration of the decryption process.

**3)** On the initial page, you can read the license information if you want, but you really only need to click "Next"

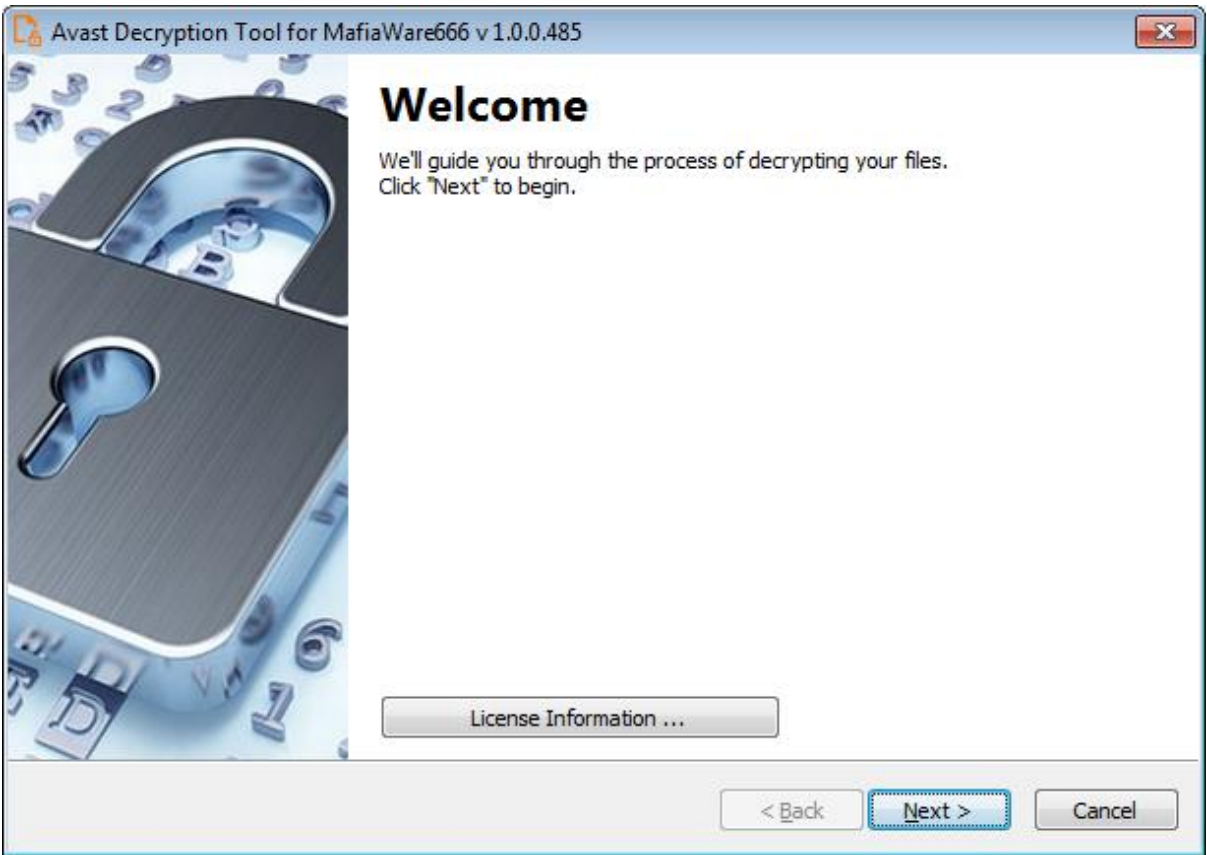

**4)** On the next page, select the list of locations you want to be searched and decrypted. By default, it contains a list of all local drives:

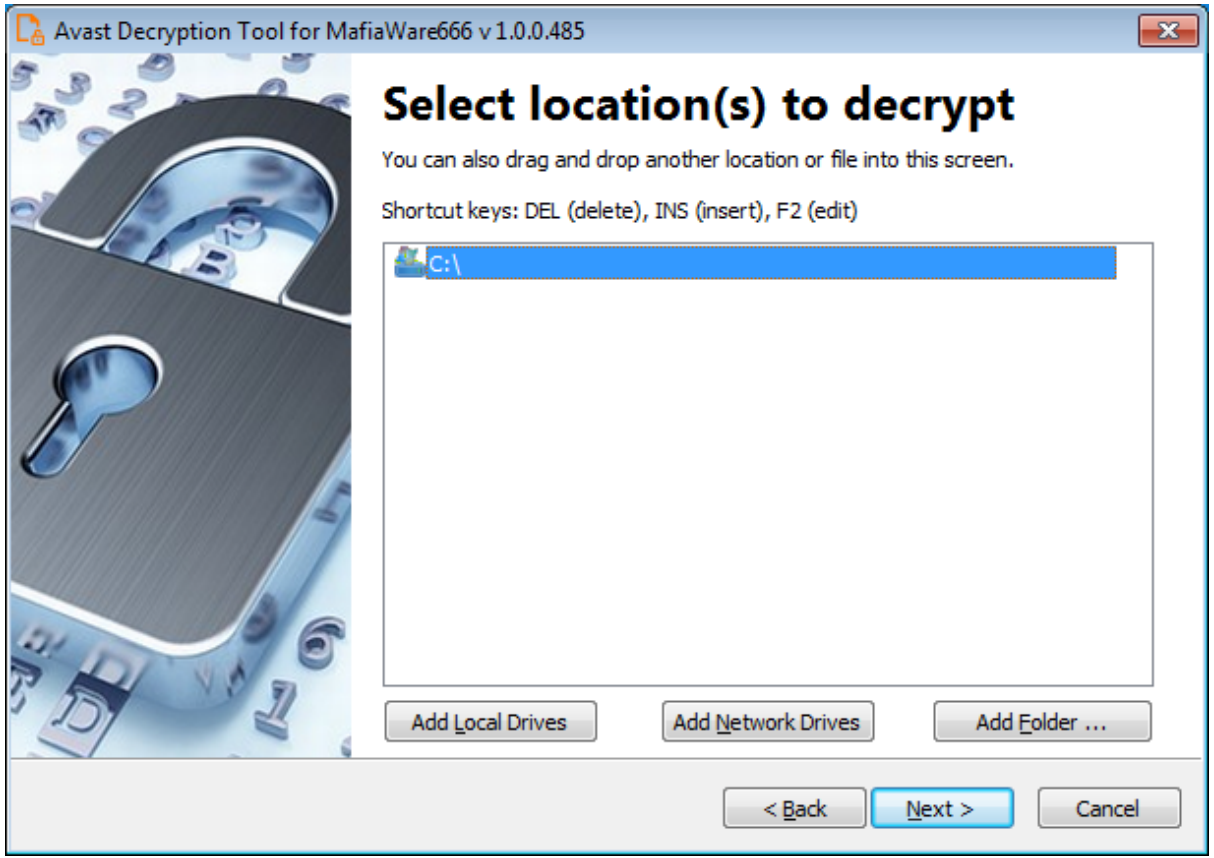

**5)** On the third page, you need to provide a file in its original form and encrypted by the MafiaWare666 ransomware. Enter both names of the files. If you have an encryption password created by a previous run of the decryptor, you can select "I know the password for decrypting files" option:

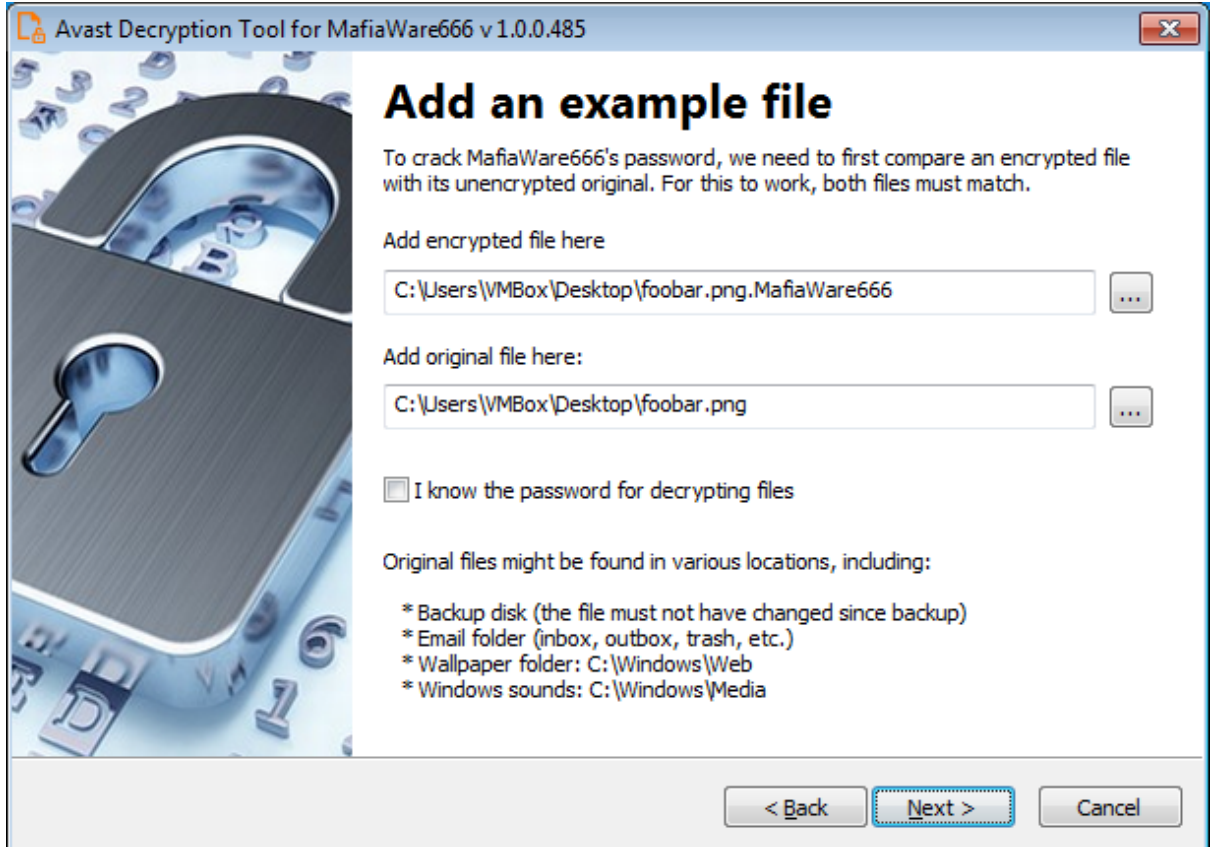

**6)** The next page is where the password cracking process takes place. Click "Start" when you are ready to start the process. The password cracking process uses all known MafiaWare666 passwords to determine the right one.

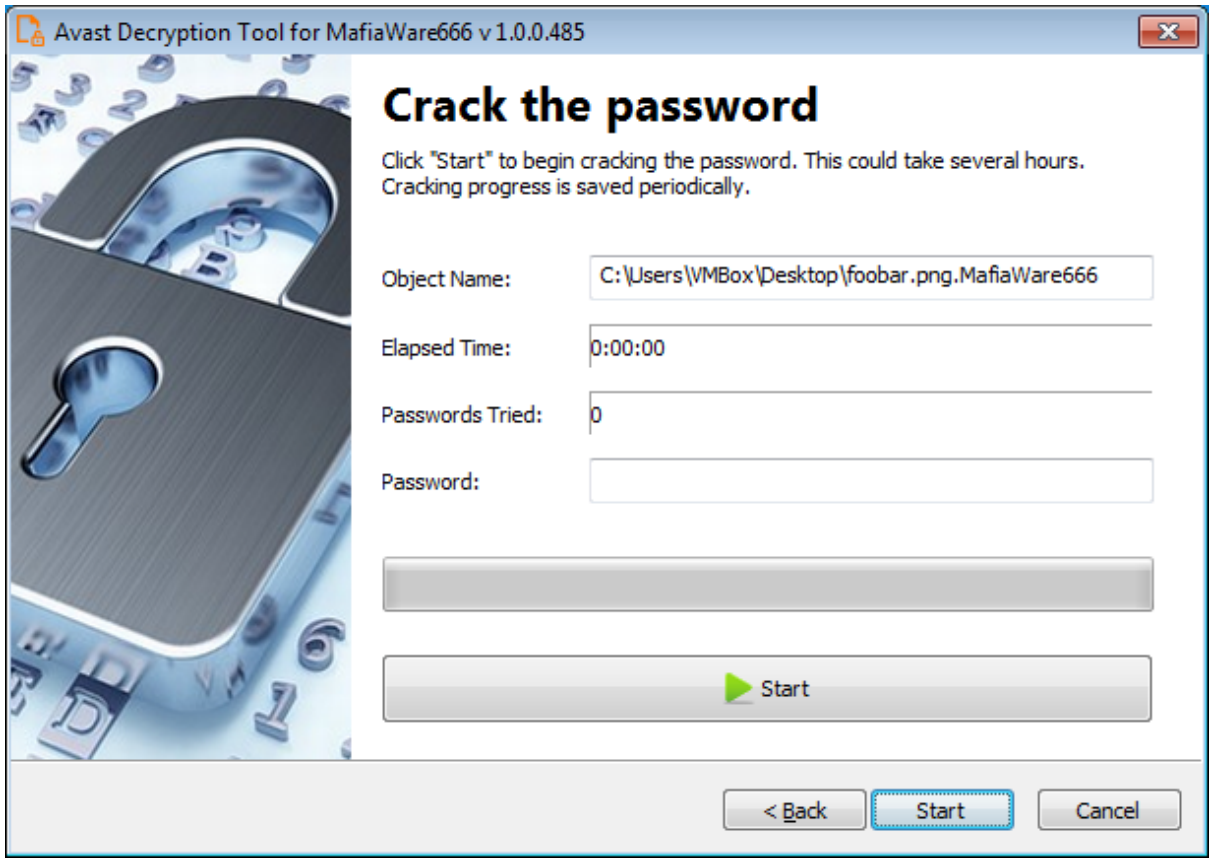

**7)** Once the password is found, you can proceed to decrypt all the encrypted files on your PC by clicking "Next".

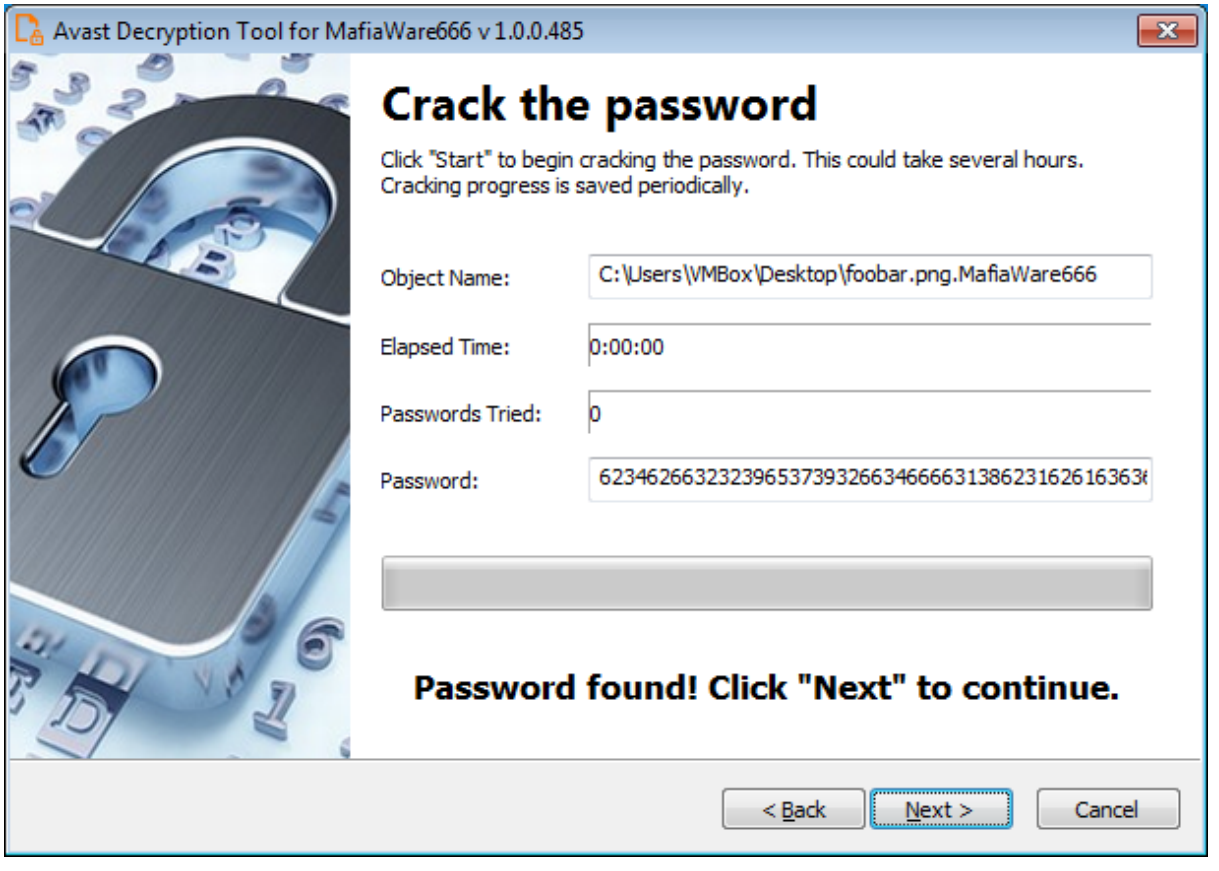

**8)** On the final page, you can opt-in to backup your encrypted files. These backups may help if anything goes wrong during the decryption process. This option is on by default, which we recommend. After clicking "Decrypt" the decryption process begins. Let the decryptor work and wait until it finishes decrypting all of your files.

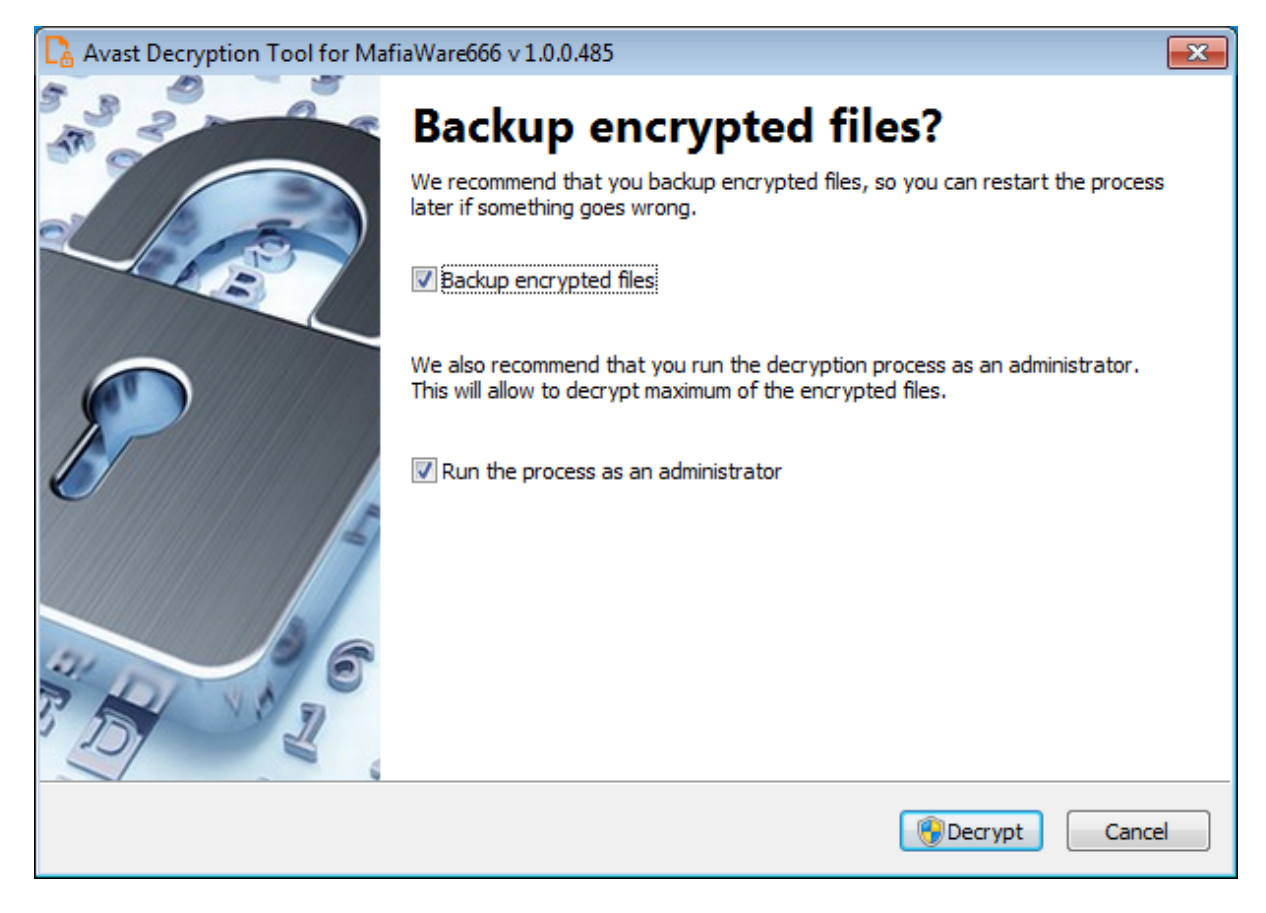